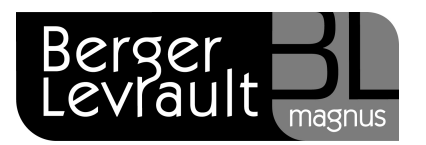

## Comment télécharger et mettre en service une version ?

Avant de commencer :

Sur le poste à installer, désactivez le(s) pare-feux et antivirus.

Si vous devez installer une mise à jour et qu'aucun message ne vous prévient de la disponibilité d'une nouvelle version, alors vous devez lancer un téléchargement manuel :

- Double cliquez sur e.magnus Administration.
- Renseignez votre Login (1) et votre Mot De Passe (2).
- Cliquez sur Valider (3)

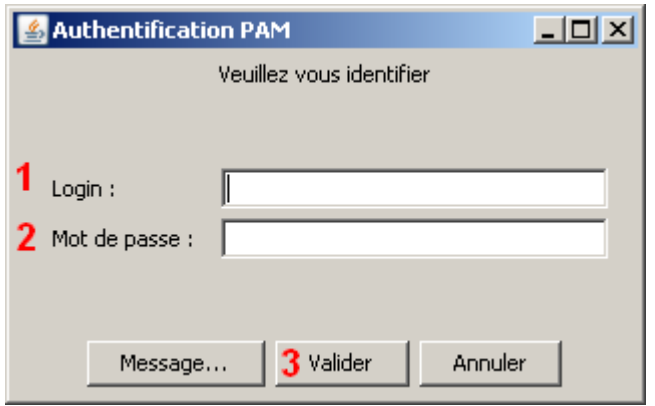

Berger-Levrault – 755800646 RCS Paris

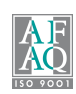

- **The Contract** Une fois dans e.Magnus - Administration, cliquez sur le bouton Catalogue (1).
- $\overline{\phantom{a}}$ Dans la fenêtre de droite, cliquez sur le bouton Télécharger (2).

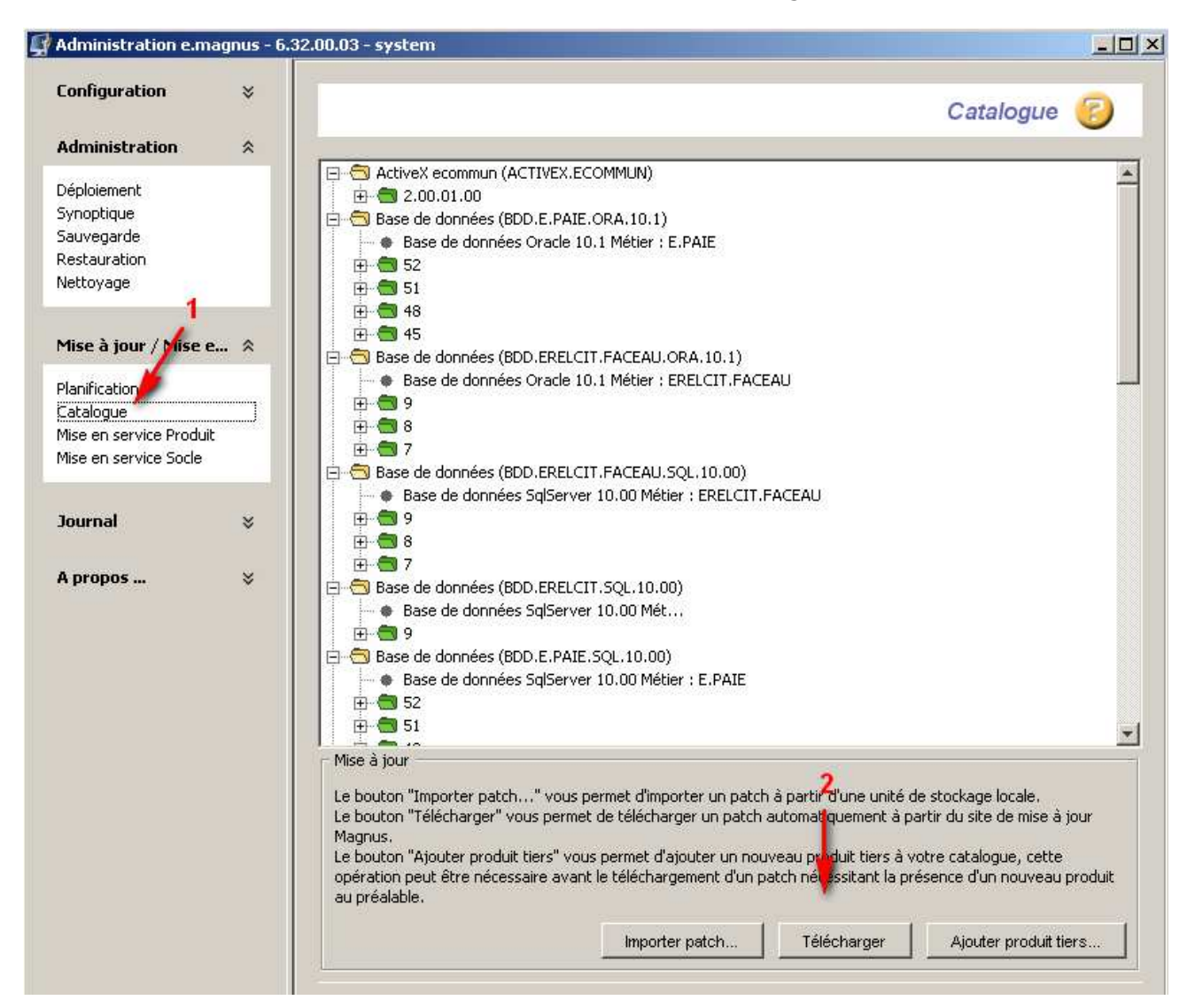

- Le téléchargement s'initialise (1).
- Il se poursuit jusqu'au message Téléchargement manuel terminé avec succès » (2).

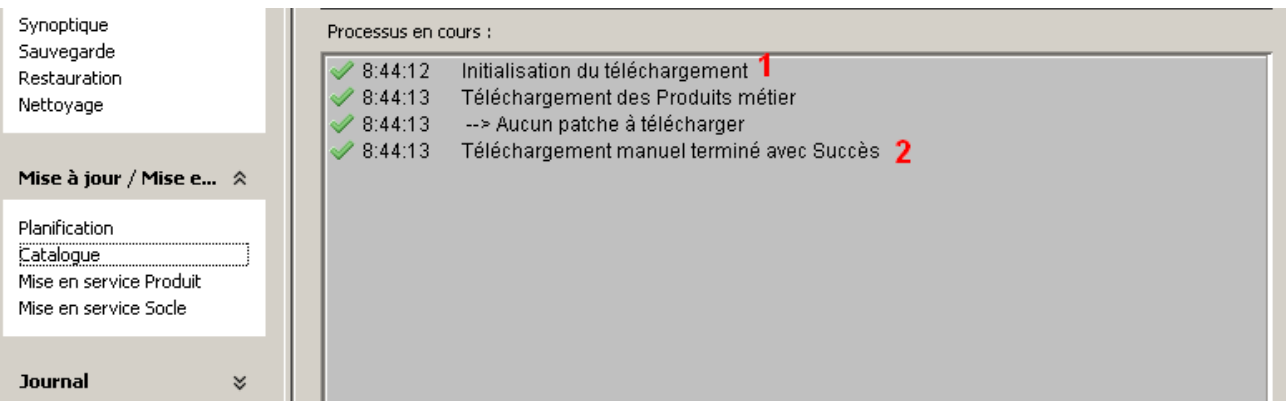

Berger-Levrault – 755800646 RCS Paris Toute reproduction partielle ou totale du présent document est interdite sans autorisation de l'auteur en dehors de Berger-Levrault.

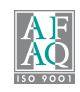

## Mise en service d'une nouvelle version (téléchargée automatiquement ou manuellement :

- **Cliquez sur Mise en service produit (1).**
- $\blacksquare$ Sélectionnez le produit à mettre en service (2).
- **Enfin, cliquez sur le bouton Mettre En Service (3).**

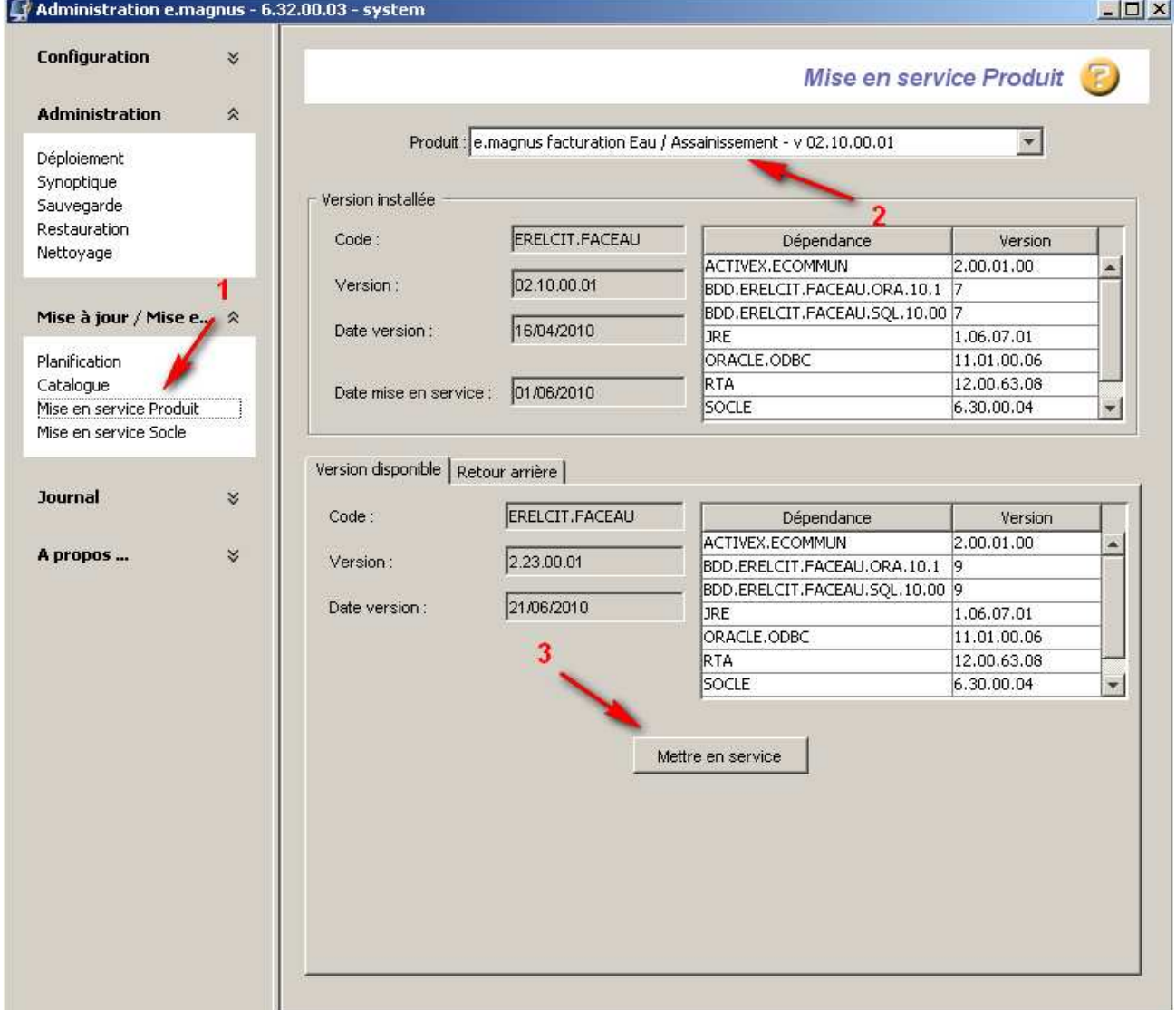

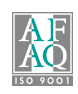

- Le logiciel vous demande de vérifier que personne n'utilise le logiciel.
- **Une fois la vérification effectuée, cliquez sur Continuer.**

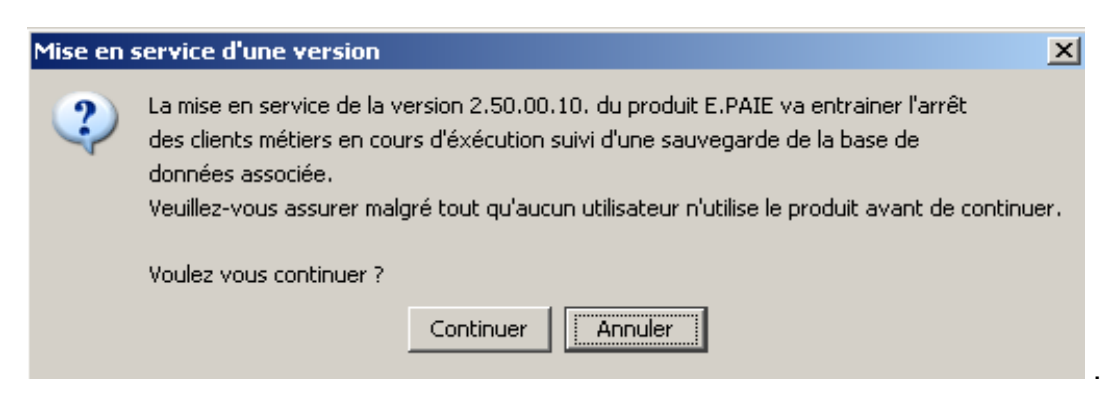

- Ensuite le logiciel vous demande si vous avez désactivé votre antivirus.
- Vérifiez et cliquez sur Continuer.

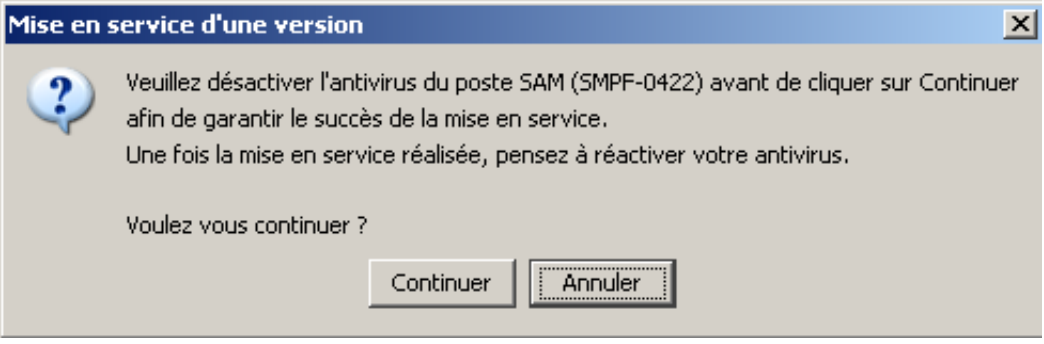

■ Dans la fenêtre suivante la Mise en service débute (1).

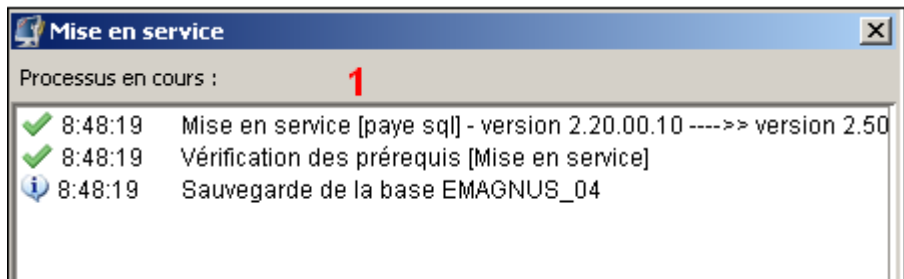

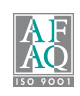

Elle s'achève lorsque le message Mise en service terminée avec succès s'affiche.

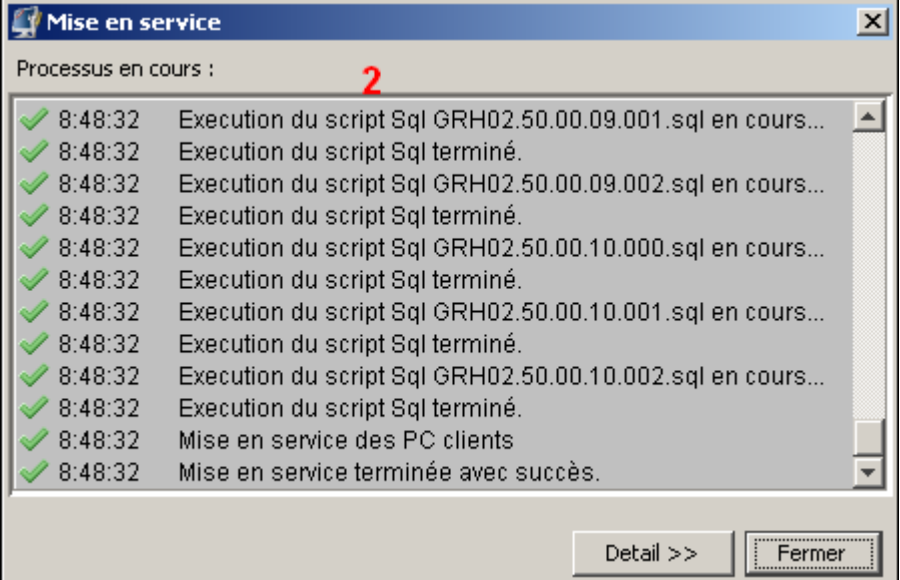

 Vous pouvez maintenant quitter e.magnus - Administration et lancer l'application nouvellement mise en service.

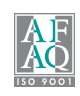